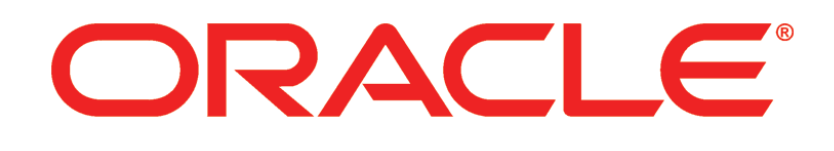

# **PRIMAVERA**

**P6 and WebLogic Configuration Guide Release 8.2**

April 2013

# <span id="page-1-0"></span>Copyright

Oracle Primavera P6 and WebLogic Configuration Guide

Copyright © 1997, 2013, Oracle and/or its affiliates. All rights reserved. Oracle and Java are registered trademarks of Oracle and/or its affiliates. Other names may be trademarks of their respective owners.

This software and related documentation are provided under a license agreement containing restrictions on use and disclosure and are protected by intellectual property laws. Except as expressly permitted in your license agreement or allowed by law, you may not use, copy, reproduce, translate, broadcast, modify, license, transmit, distribute, exhibit, perform, publish or display any part, in any form, or by any means. Reverse engineering, disassembly, or decompilation of this software, unless required by law for interoperability, is prohibited.

The information contained herein is subject to change without notice and is not warranted to be error-free. If you find any errors, please report them to us in writing.

The platform-specific hardware and software requirements included in this document were current when this document was published. However, because new platforms and operating system software versions might be certified after this document is published, review the certification matrix on the My Oracle Support Web site for the most up-to-date list of certified hardware platforms and operating system versions. The My Oracle Support Web site is available at the following URL:

# *http://support.oracle.com/*

If this is software or related documentation that is delivered to the U.S. Government or anyone licensing it on behalf of the U.S. Government, the following notice is applicable:

U.S. GOVERNMENT END USERS: Oracle programs, including any operating system, integrated software, any programs installed on the hardware, and/or documentation, delivered to U.S. Government end users are "commercial computer software" pursuant to the applicable Federal Acquisition Regulation and agency-specific supplemental regulations. As such, use, duplication, disclosure, modification, and adaptation of the programs, including any operating system, integrated software, any programs installed on the hardware, and/or documentation, shall be subject to license terms and license restrictions applicable to the programs. No other rights are granted to the U.S. Government.

This software or hardware is developed for general use in a variety of information management applications. It is not developed or intended for use in any inherently dangerous applications, including applications that may create a risk of personal injury. If you use this software or hardware in dangerous applications, then you shall be responsible to take all appropriate failsafe, backup, redundancy, and other measures to ensure its safe use. Oracle Corporation and its affiliates disclaim any liability for any damages caused by use of this software or hardware in dangerous applications.

This software or hardware and documentation may provide access to or information on content, products and services from third parties. Oracle Corporation and its affiliates are not responsible for and expressly disclaim all warranties of any kind with respect to third-party content, products, and services. Oracle Corporation and its affiliates will not be responsible for any loss, costs, or damages incurred due to your access to or use of third-party content, products, or services.

To view the list of third party technology disclosures related to this product, please see the *Commercial Notices and Disclosures* document for the release.

# **Contents**

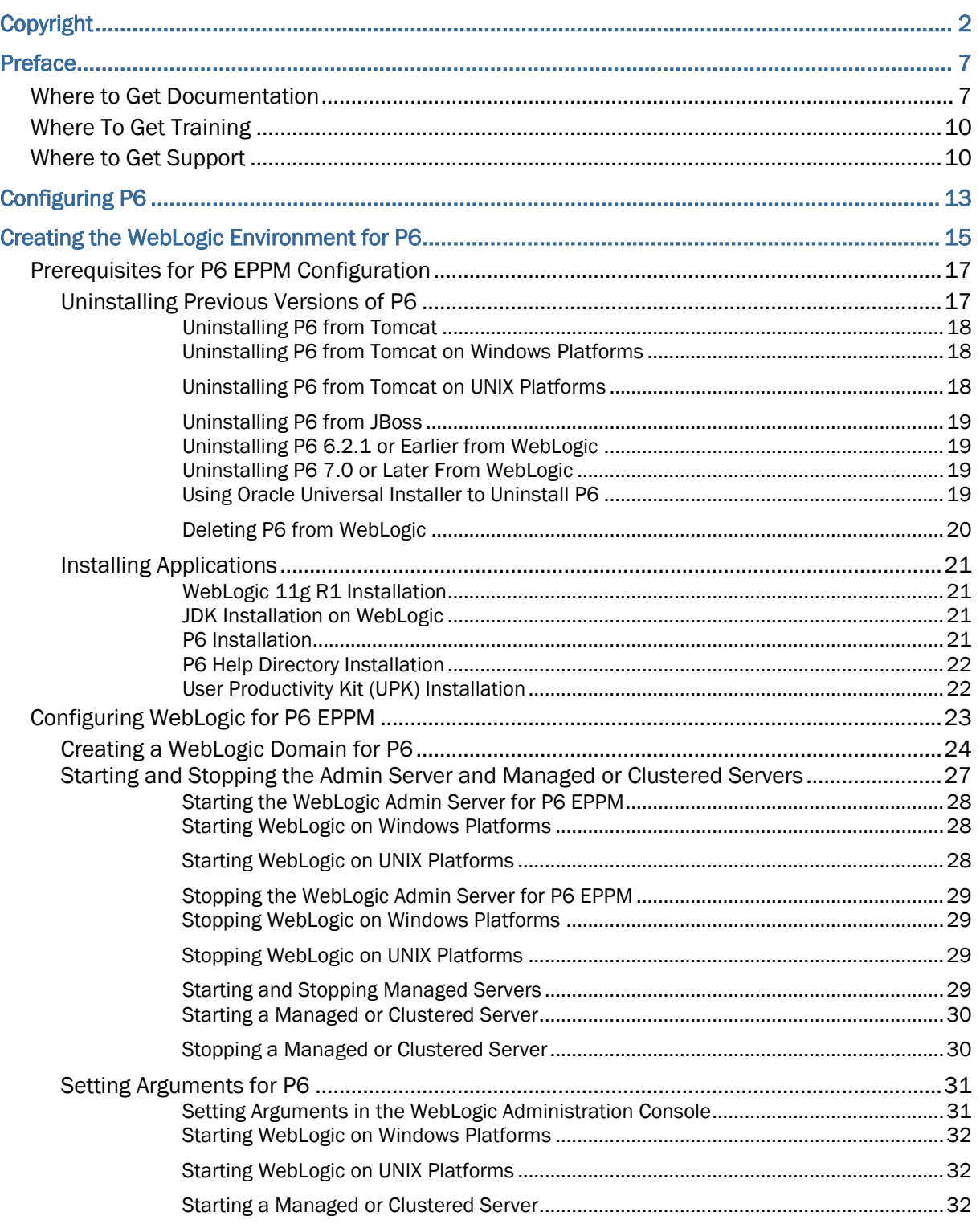

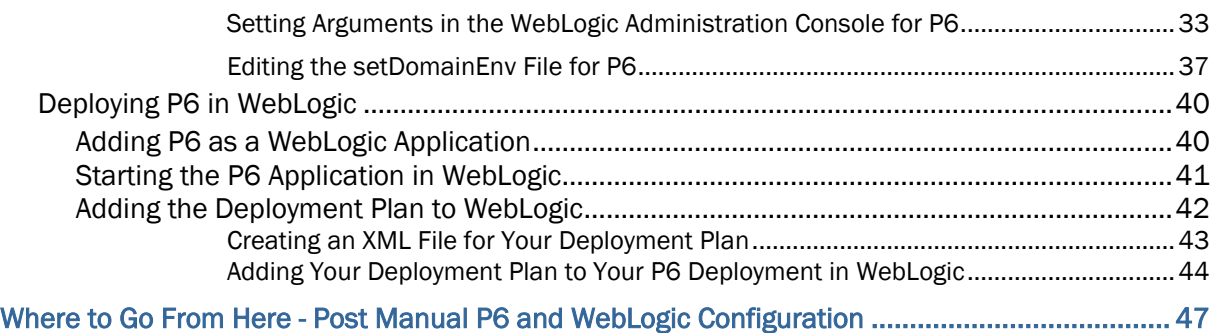

# <span id="page-6-0"></span>Preface

# In This Section

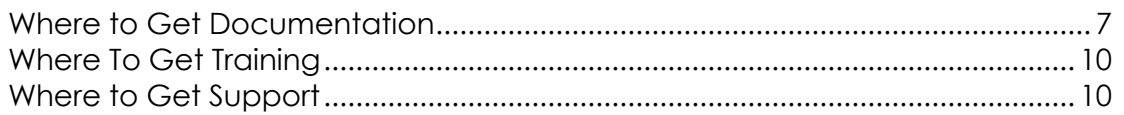

# <span id="page-6-1"></span>Where to Get Documentation

For the most up-to-date versions of all manuals and technical documents related to installing, administering, and using P6 EPPM, go to:

# *http://download.oracle.com/docs/cd/E25030\_01/index.htm*

Most documentation assumes a standard setup of the product, with full access rights to all features and functions.

You can also access the versions of the product manuals and technical documents that were available at the time of the release from the P6 EPPM Documentation Center, located in the \Documentation\Documentation\_library\*language* folder of the P6 EPPM physical media or download.

The following table describes the core documents available for P6 EPPM and lists the recommended readers by role. P6 EPPM roles are described in the *Planning Your P6 EPPM Implementation* guide*.*

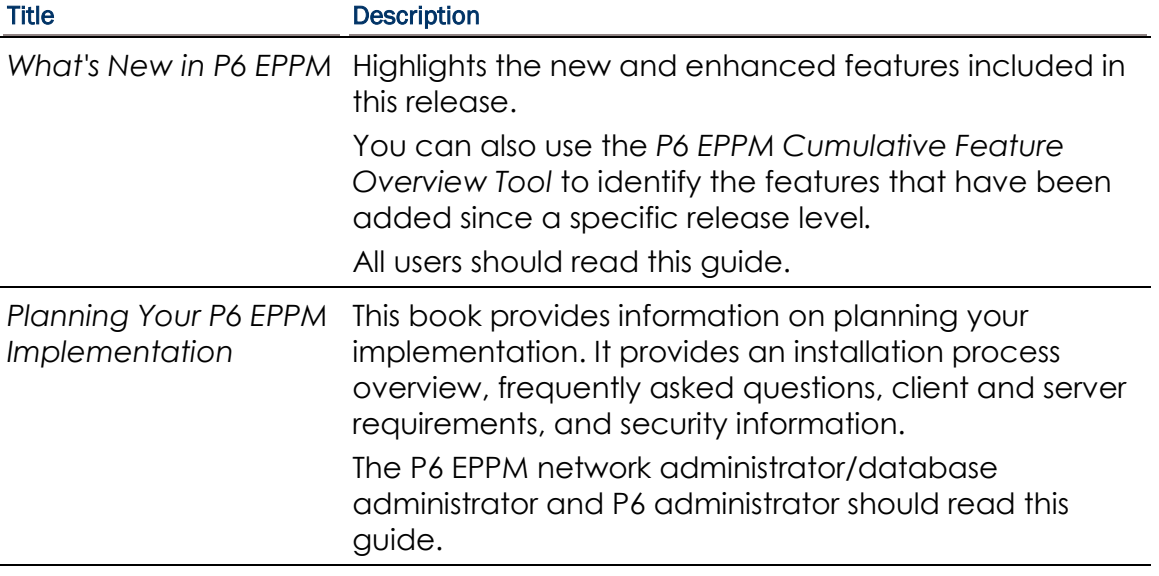

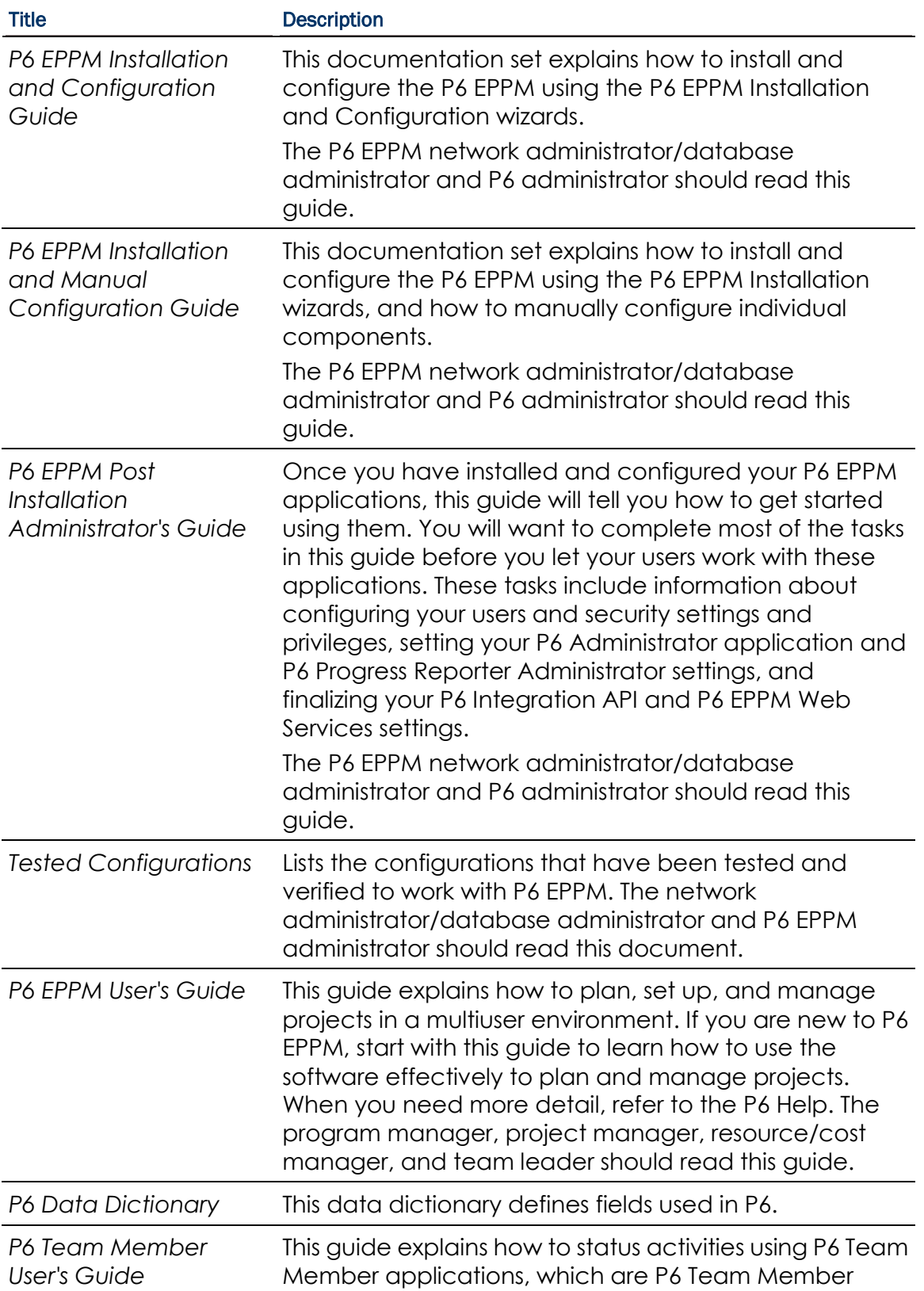

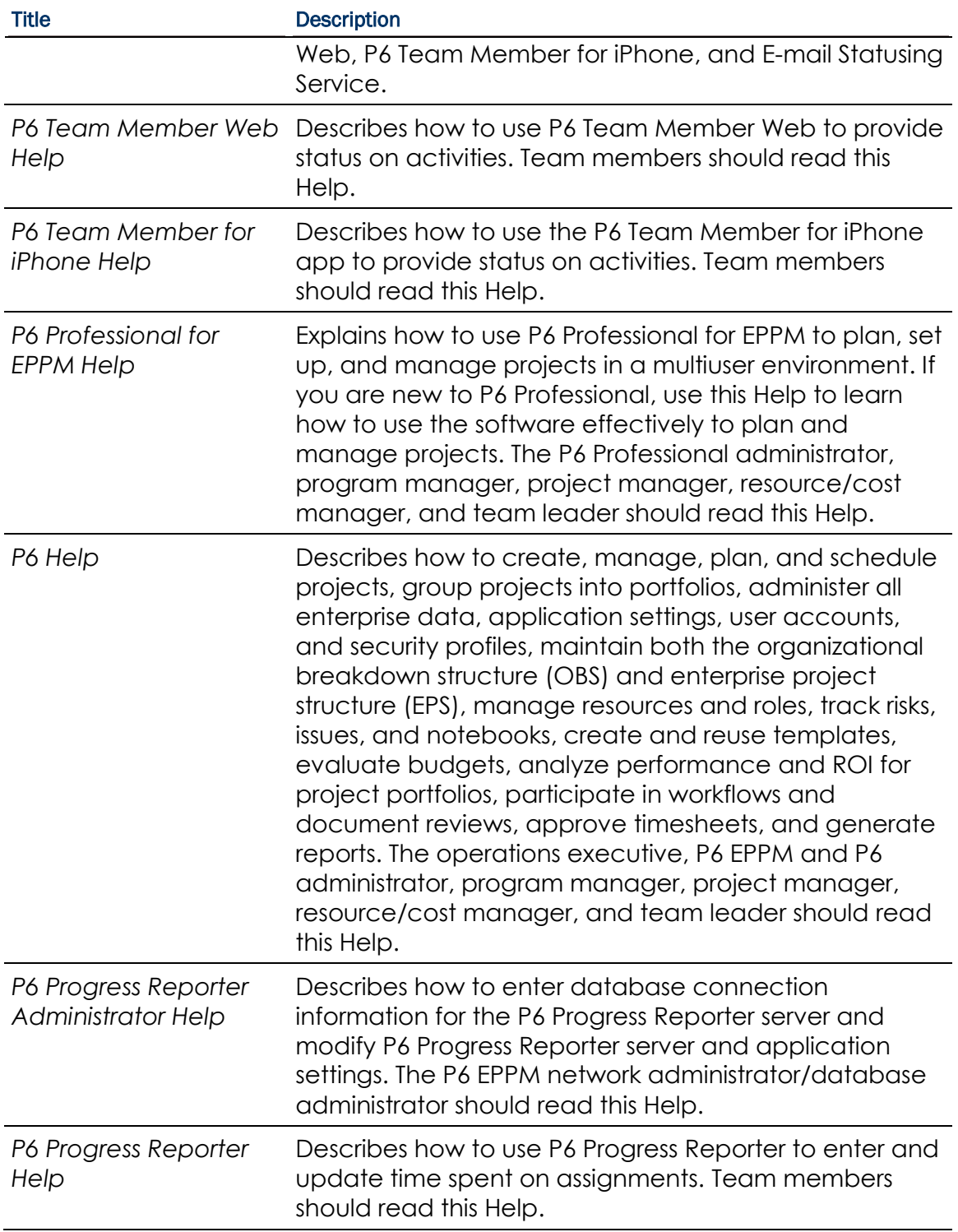

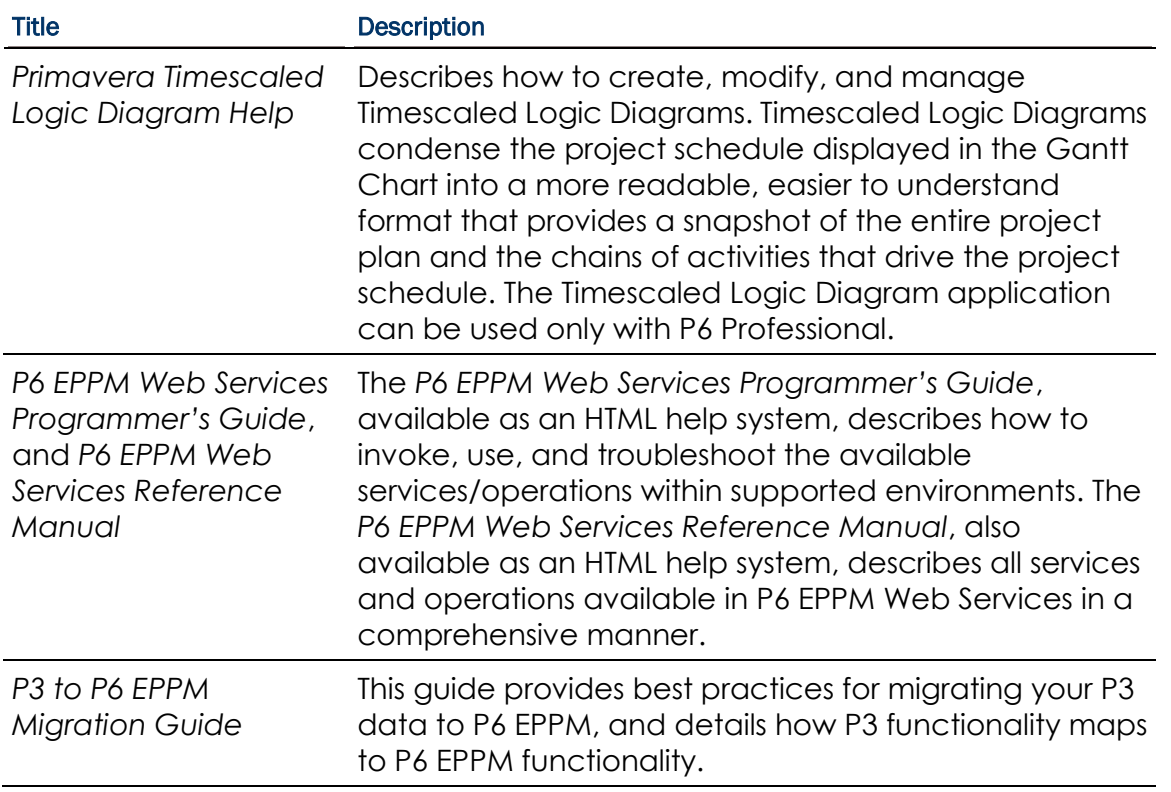

#### Distributing Information to the Team

You can copy the online documentation to a network drive for access by project participants. Each team member can then view or print those portions that specifically relate to his or her role in the organization.

Throughout this documentation, the Security Guidance icon  $\bigcirc$  helps you to quickly identify security-related content to consider during the installation and configuration process.

# <span id="page-9-0"></span>Where To Get Training

To access comprehensive training for all Primavera products, go to:

*http://education.oracle.com*

# <span id="page-9-1"></span>Where to Get Support

If you have a question about using Oracle products that you or your network administrator cannot resolve with information in the documentation or help, click *http://support.oracle.com/*. This page provides the latest information on contacting Oracle Global Customer Support, knowledge articles, and the support renewals process. P6 EPPM integrates with different Oracle applications; when you create a Service Request, be sure to open the request with the proper Support team. To ensure you reach the proper Support team, enter the correct product information when you create the Service Request. Each product has its own support line.

- ▶ Use the **Primavera P6 EPPM** support line when you are having installation, configuration, or connection issues related to P6 EPPM.
- Use one of the following support lines when you are having installation or configuration issues that do not relate to P6 EPPM.
	- ▶ Oracle WebLogic Server
	- ▶ Oracle Server
	- **BI Publisher**
	- BPM
	- Universal Content Management
	- Microsoft SharePoint
	- ▶ Oracle Enterprise Content Management
	- **Dracle Access Manager**
	- ▶ Oracle AutoVue

# Access to Oracle Support

Oracle customers have access to electronic support through My Oracle Support. For information, visit *http://www.oracle.com/us/support/contact-068555.html* or visit *http://www.oracle.com/us/corporate/accessibility/support/index.html* if you are hearing impaired.

# <span id="page-12-0"></span>Configuring P6

P6 is a web-based module you can use to view and update project, portfolio, and resource data across the enterprise. P6 connects to the P6 EPPM database via an application server.

This guide will tell you how to:

- ▶ Uninstall previous products and versions of P6
- ▶ Configure the application server for P6
- ▶ Deploy P6

Before using this guide you will need to:

- Install the R8.2 database. See the *Installing and Configuring P6 EPPM* guide or *Manually Installing the P6 EPPM Database* guide.
- Install P6. See the *Installing and Configuring P6 EPPM* guide.

After you have deployed P6, use the *P6 EPPM Post Installation Administrator's Guide* for information on how to begin using P6.

# **Tips**

- If you have a high latency network, you may want to configure a front-end Web server for P6. On this Web server, set the Expires header (with the exception of .png files) to a larger value to improve performance.
- ▶ See information about client and server requirements in the *Planning Your P6 EPPM Implementation* guide for a list of supported application servers with version numbers. For a full list of tested configurations for the P6 server, see the *P6 EPPM Tested Configurations* document.

# <span id="page-14-0"></span>Creating the WebLogic Environment for P6

Oracle WebLogic is a supported application server for P6. Creating the WebLogic environment requires the following tasks:

- Installing the application server. See *Prerequisites for P6 EPPM Configuration* (on page [17\)](#page-16-0).
- Installing the application. See the *Installing and Configuring P6 EPPM* guide.
- ▶ Configuring the application server. See **Configuring WebLogic for P6 EPPM** (on page [23\)](#page-22-0).
- Starting the application server. See *Starting the WebLogic Admin Server for P6 EPPM* (on page [28\)](#page-27-0).
- Deploying the application in the WebLogic domain. See *Deploying P6 in WebLogic* (on page [40\)](#page-39-0).

#### **Tips**

See the *Planning Your P6 EPPM Implementation* guide for a list of supported application servers with version numbers. For a full list of tested configurations for P6, see the *P6 EPPM Tested Configurations* document.

# In This Section

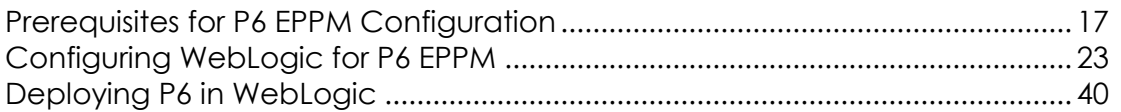

# <span id="page-16-0"></span>Prerequisites for P6 EPPM Configuration

Review the prerequisites before configuring any P6 EPPM applications.

# In This Section

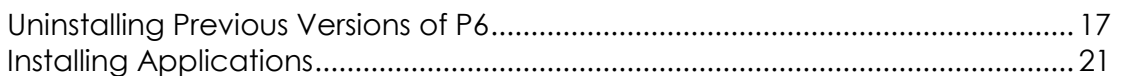

#### <span id="page-16-1"></span>Uninstalling Previous Versions of P6

You must uninstall any previous versions of P6 before upgrading to 8.2.

# **Cautions:**

- Before upgrading P6, you should upgrade the P6 EPPM database to 8.2. See the *Upgrading and Configuring* P6 EPPM or *Manually Upgrading the P6 EPPM Database* guide for details on how to upgrade your database and for information on potential impact areas to your environment. For the full list of tested configurations for P6, go to the \Documentation\<language>\Tested\_Configurations folder of the P6 EPPM physical media or download.
- ▶ If you are a current Apache JackRabbit user and upgrade to P6 EPPM 8.2, JackRabbit documents data will not migrate automatically. Refer to My Oracle Support's Knowledge Articles for information on manually migrating JackRabbit documents to Oracle Universal Content Management. Oracle recommends that you migrate the data before upgrading to 8.2.
- If you are a current jBPM user and upgrade to P6 EPPM R8.2, workflows and reviews data will not be available. You might want to close out all workflows and reviews that are in progress before upgrading to P6 EPPM 8.2. You cannot migrate any of this data to 8.2.
- ▶ Starting with P6 EPPM R8, all recurring job service functions are hosted by P6. Due to this change, after upgrading to P6 EPPM R8 or later, you must configure Scheduled Services settings in the P6 Administrator application to use this functionality. Also, if you're upgrading from version 7.0 or earlier, you must RESUMMARIZE ALL PROJECTS to accurately reflect your summary data. See the *P6 EPPM Post Installation Administrator's Guide* for information on Scheduled Services and configuring separate servers for job services.

# **Tips**

- For security reasons, Oracle strongly recommends that you replace the default Admin Superuser (admin) immediately after a manual database installation or an upgrade from P6 version 7.0 and earlier. See information about the Admin Superuser in the *P6 EPPM Post Installation Administrator's Guide*.
- Starting with R8, P6 EPPM does not support Summary-Only projects. During the P6 EPPM database upgrade, existing Summary-Only projects convert to standard projects, but lose all summary data. You can import the summary project from Microsoft Project into the converted blank project, then summarize the data. See the *P6 Professional Help* or the *P6 Help*.
- ▶ During the upgrade to P6 EPPM 8.2, some P6 Activity Views settings will reset. After the upgrade, use the Customize Detail Windows feature to modify the settings that should appear for each view. See the *P6 Help* for information on how to edit Activity Views.
- ▶ Starting with P6 EPPM R8, P6 saves filter definitions globally. Filters still work for Activity Views, but all standard filter assignments reset during the upgrade. Due to this change, views that had Standard Filters applied will show all activities after the upgrade. Reapply filters after the upgrade finishes. See the *P6 Help* for information on how to edit Activity Views.

#### <span id="page-17-0"></span>Uninstalling P6 from Tomcat

Follow the instructions below to uninstall Primavera's Web Application version 6.0 from a **Tomcat** 5.5 Server.

> **Note**: Tomcat is not a supported application server for P6 version 6.1 and later.

#### Related Topics

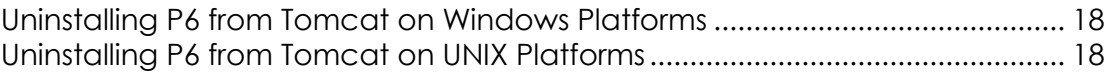

#### <span id="page-17-1"></span>Uninstalling P6 from Tomcat on Windows Platforms

To uninstall P6 from Tomcat on Windows platforms:

- 1) Go to the Start menu.
- 2) Choose Programs, <app name>, Uninstall <app name>.

#### <span id="page-17-2"></span>Uninstalling P6 from Tomcat on UNIX Platforms

To uninstall P6 from Tomcat on UNIX platforms:

- 1) Change to the webapps directory under the Tomcat install directory.
- 2) Run the **uninstalltc.sh** script.

# <span id="page-18-0"></span>Uninstalling P6 from JBoss

To uninstall Primavera's Web Application 6.0 or P6 Web Access version 6.1 and later from a JBoss Server:

- 1) Go to the JBoss install location (for example, c:\jboss-5.0.1.GA-jdk6\server).
- 2) Delete the deployment folder for Primavera Web.

For 6.1 and earlier installations, the suggested folder name was "myprimavera." For 6.2 and later installations, the suggested folder name was "primaveraweb."

> **Note**: Starting with P6 R8, P6 no longer supports the JBoss application server.

# <span id="page-18-1"></span>Uninstalling P6 6.2.1 or Earlier from WebLogic

To uninstall Primavera's Web Application 6.0, P6 Web Access version 6.1 and later from the WebLogic Server:

- 1) Do one of the following:
	- On Windows platforms, from the Start menu, choose Programs, *app name*, Uninstall *app name*.
	- On Unix platforms, run the uninstall.sh script in the w*eblogic\_home/*user\_projects/*domain* directory.

**Note**: When you delete a p6.ear, p6help.war, or a P6Tutorials.war file from WebLogic and then redeploy any of those files, check *weblogic\_home*\user\_projects\domains\*your\_domain*\config\ for a folder called "fmwconfig." If the folder is there, delete it.

2) If you will use the same *p6home* directory for the new deployment, delete the existing WAR or EAR file from that directory to avoid conflict with the new files.

# <span id="page-18-2"></span>Uninstalling P6 7.0 or Later From WebLogic

To uninstall P6 7.0 or later, you must uninstall it with the Oracle Universal Installer, then remove it from the application server.

# <span id="page-18-3"></span>Using Oracle Universal Installer to Uninstall P6

- 1) From the P6 folder of the physical media or download location, run one of the following depending on your system type:
	- If you are installing on a Microsoft Windows system, navigate to the **win\Disk1\install** directory, and then double-click on the **setup.exe** file.
	- If you are installing on a non-Microsoft Windows system, type the following command:

cd *Operating System*/Disk1/install

Depending on your operating system, replace *Operating System* in the command above with aix\_64-5L, hp\_64, hpux\_IA64, linux, or solaris\_64, then type the following commands:

```
chmod 755 runInstaller
chmod 755 unzip
./runInstaller
```
- 2) On the **Welcome** screen, click **Deinstall Products**.
- 3) On the **Inventory** dialog box, under the **Contents** tab, select the P6 version you want to uninstall.
- 4) Click **Remove**.
- 5) On the **Confirmation** dialog box, click **Yes**.
- 6) Click **Close** then **Cancel** to exit the dialog box and Oracle Universal Installer.

# <span id="page-19-0"></span>Deleting P6 from WebLogic

To delete P6 from WebLogic:

#### **Notes**:

- If you are deleting a 7.x release, your deployment will say **primaveraweb** instead of **p6**.
- If you are deleting an 8.x release, your deployment will say **p6**.
- 1) Launch the WebLogic **Administration Console**.

**Note:** You can open the Administration Console via a web browser using this address: http://*serverIP*:*listenport*/console. The default *listenport* is 7001.

- 2) In the **Welcome** window, log in using the user name and password that you created when you created your WebLogic domain.
- 3) In the **Change Center** pane of the Administration Console, click **Lock & Edit**.
- 4) In the **Domain Structure** pane, click **Deployments**.
- 5) In the **Summary of Deployments** pane, in the **Control** tab:
	- a. Select the option next to your deployment (for example, **p6**).
	- b. Click **Stop**, **Force Stop Now**.
- 6) On the **Force Stop Application Assistant** pane, click **Yes**.
- 7) In the **Summary of Deployments** pane, in the **Control** tab:
	- a. Ensure the **State** column shows **Prepared**.
	- b. Select the option next to your deployment (for example, **p6**).
	- c. Click **Delete**.
	- d. On the **Delete Application Assistant** pane, click **Yes**.
- 8) In the **Change Center** pane, click **Activate Changes**.
- 9) Logout of the **Administration Console**.
- 10)If you will use the same home directory for the new deployment, delete the existing WAR or EAR file from that directory to avoid conflict with the new files.
- 11)If you installed the help and tutorials WAR files, repeat these steps.

# <span id="page-20-0"></span>Installing Applications

Before you upgrade or install your application, install the products mentioned in the following sections.

# <span id="page-20-1"></span>WebLogic 11g R1 Installation

You will need to install WebLogic 11g R1 (10.3.5) to deploy the P6 EPPM applications. Consult WebLogic's documentation for installation instructions. Visit http://oracle.com/technology/documentation/bea.html.

#### **Tips**

On Windows, Oracle recommends you install the application server to a folder with a short name.

#### <span id="page-20-2"></span>JDK Installation on WebLogic

WebLogic 11g R1 (10.3.5) automatically installs Oracle JRockit 1.6.0\_24 and Sun Java 2 JDK version 6.0 update 24 (1.6.0\_24) for Windows; however, specific versions are supported based on your configuration. For a list of tested configurations for P6 EPPM, see the *Tested Configurations* document.

These guidelines were current at the time of publication:

- ▶ To use the Sun JDK, you must have version 6.0 update 27 (1.6.0\_27). Oracle does not provide the JDK. As of now, update 27 is available at *http://www.oracle.com/technetwork/java/javase/downloads/index-jsp-138363.html* . As new releases of the software become available, you can find update 27 at *http://www.oracle.com/technetwork/java/archive-139210.html*.
- ▶ To use JRockit, you must have JRockit R27 for Java SE 6 (1.6.0\_27). The Microsoft Windows and Linux platform versions of the P6 EPPM media pack include JRockit R28 for Java SE 6. For more information, see the *Primavera P6 EPPM Media Pack Readme* and *http://oracle.com/technology/documentation/bea.html*.

# <span id="page-20-3"></span>P6 Installation

To install P6, run the setup.exe file from the **Primavera P6 Enterprise Project Portfolio Management R8.2 for <platform>\Disk1\Install** folder of the physical media or download. For more information on installing P6, see the *Installing and Configuring P6 EPPM* guide.

#### <span id="page-21-0"></span>P6 Help Directory Installation

You have two options for accessing P6 Help.

#### **Use the Default P6 Help URL (Recommended)**

The default URL will take you to the Oracle Technology Network (OTN) site. OTN houses Oracle's most up-to-date documentation. If there are any changes to P6 functionality, those changes will be in the help documentation on OTN.

The default P6 Help URL is in the P6 Administrator application: http://download.oracle.com/docs/cd/E25030\_01/p6help.

> **Note**: You can choose not to use the default help URL, but you will have to ensure you deploy it in your application server and enter the server URL into the P6 Administrator application. If any updates are made to the help, these will not be visible if you are using the p6help.war file.

#### **Use the P6 Help WAR File**

To use the P6 Help WAR file, install it when you install your other P6 EPPM applications. See the *Installing and Configuring P6 EPPM* guide.

#### **Notes**:

- For the P6 Help to launch, you must enter the server URL in the P6 Administrator application. See the *P6 EPPM Post Installation Administrator's Guide* for more information.
- Use the instructions for deploying P6 to deploy the help file.

# **Tips**

If you receive a "server not found" or a similar error when accessing the P6 Help in P6, it means one of the following:

- $\blacktriangleright$  The application server cannot access the Internet.
- $\blacktriangleright$  The help site is not available.

If the application server cannot access the Internet, check your P6 Administrator application settings and ensure they are configured to the correct URL.

If the URL is configured correctly, but you still can't access the P6 Help, you will need to use the local help (p6help.war). Use the instructions for deploying P6 to deploy the help file.

#### <span id="page-21-1"></span>User Productivity Kit (UPK) Installation

You have two options for accessing UPK.

# **Use the Default UPK URL (Recommended)**

The default URL will take you to the Oracle Technology Network (OTN) site. OTN houses Oracle's most up-to-date documentation. If there are any changes to UPK functionality, those changes will be in the UPK on OTN.

The default UPK URL is in the P6 Administrator application: http://download.oracle.com/docs/cd/E25030\_01/P6UserProductivityKit/.

> **Note**: You can choose not to use the default UPK URL, but you will have to ensure you deploy it in your application server and enter the server URL into the P6 Administrator application. If any updates are made to UPK, these will not be visible if you are using the UPK.war file.

# **Use the UPK WAR File**

To use the P6 UPK (UPK.war) WAR file, install it when you install your other P6 EPPM applications. See the *Installing and Configuring P6 EPPM* guide.

# **Notes**:

- For UPK to launch, you must enter the server URL in the P6 Administrator application. See *P6 EPPM Post Installation Administrator's Guide* for more information.
- Use the instructions for deploying P6 to deploy the tutorials file.

# <span id="page-22-0"></span>Configuring WebLogic for P6 EPPM

This section details the basic configuration steps for P6 EPPM applications in a WebLogic environment when opting for an Admin Server and Managed Server deployment.

Oracle recommends you create a Managed Server deployment. When creating a Managed or clustered environment, you will need to copy the BREBootstrap.xml file from the home directory on the Admin Server machine to the new location on each Managed Server or clustered machine to connect to the same P6 EPPM database. If your Admin, Managed, and clustered servers are all on the same machine, you will not need to copy the BREBootstrap.xml file. This section assumes that you will be set up separate domains for your applications; however, you can create one domain and configure all P6 EPPM applications to run in this domain.

Although not required for the P6 EPPM server set up, WebLogic has additional settings that can be used to enhance the environment. For example, when using clustering, enabling the session replication setting will seamlessly transfer users to another server if a server shuts down unexpectedly.

If you want to set up the WebLogic Admin Server and Managed Servers to run as Windows Services, see WebLogic's documentation.

See WebLogic's documentation for details on all available configuration, deployment, and settings options.

# Related Topics

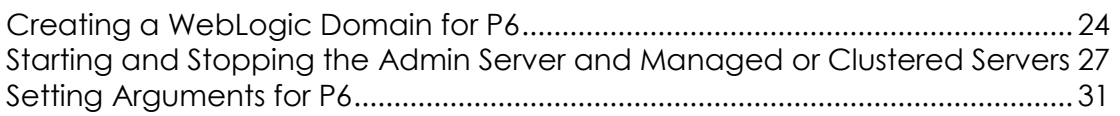

#### <span id="page-23-0"></span>Creating a WebLogic Domain for P6

To create a WebLogic Domain:

- 1) Run the WebLogic **Configuration Wizard**.
- 2) In the **Welcome** window:
	- a. Select **Create a new WebLogic domain**.
	- b. Click **Next**.
- 3) In the **Select Domain Source** window, click **Next** to accept the default selections.

**Note**: If available, ensure the **Oracle JRF** (Java Required File) option is clear. Only the **Basic WebLogic Server Domain** option should be selected.

- 4) In the **Specify Domain Name and Location**:
	- a. Enter the domain name (for example, P6EPPM).
	- b. Enter the domain location.
	- c. Click **Next**.
- 5) In the **Configure Administrator User Name and Password** window:
	- a. Enter the user name and password information.
	- b. Click **Next**.
- 6) In the **Configure Server Start Mode and JDK** window:
	- a. Select **Production Mode** in the left pane.
	- b. Select an appropriate JDK in the right pane.
	- c. Click **Next**.
- 7) In the **Select Optional Configuration** window:
	- a. Select the **Administration Server** and the **Managed Servers, Clusters and Machines** options.
	- b. Click **Next**.
- 8) (Optional) In the **Configure the Administration Server** window, select the SSL enabled option and set the SSL listen port if you are enabling Secure Sockets Layer communication.

See

*http://download.oracle.com/docs/cd/E12840\_01/wls/docs103/secmanage/ssl.html* for more details on setting SSL for WebLogic.

# **Notes**:

- O Oracle recommends you always use SSL in a production environment for secure communications.
- Starting with P6 EPPM R8, HTTPS settings are available in the P6 Administrator application. If you have set the HTTPS/Enabled setting to true, ensure that your application server or front-end Web server is listening on the specified HTTPS port. See the *P6 EPPM Post Installation Administrator's Guide* for more information on the HTTPS settings.
- 9) In the **Configure Managed Servers** window:
	- a. Click **Add**.
	- b. Enter the **Name** and select the **Listen address** information.
	- c. (Optional) Select the **SSL enabled** option and set the SSL listen port.

**Note:** Oracle recommends you always use SSL in a production environment for secure communications.

- d. (Optional) Add or delete other managed servers.
- e. Click **Next**.

# 10)(Optional) In the **Configure Clusters** window:

**Note**: Do not add clusters if you are not using multiple WebLogic server instances for scalability.

- a. Click **Add**.
- b. (Required) Enter the name of the cluster.
- c. (Optional) Enter the following information: **Cluster messaging mode**, **Multicast address**, **Multicast port**, **Cluster address**.
- d. (Optional) Add or delete other configured clusters.
- e. Click **Next**.

**Note:** For information on setting up clusters, use Oracle's WebLogic Server documentation:

*http://download.oracle.com/docs/cd/E11035\_01/wls100/cluster/s etup.html*.

11)(Optional) In the **Assign Servers to Clusters window**, assign a server to a cluster.

12) Click **Next**.

**Note:** Select the Cluster in the right pane, then select the Server in the left pane. Assign the server to the cluster by clicking the right arrow button.

- 13) In the **Configure Machines** window:
	- a. Select the **Machine** or **Unix Machine** tab.
	- b. If you select the **Machine** tab:
		- 1. Click **Add**.
		- 2. (Required) Enter a machine name.
		- 3. (Optional) Select the **Node manager listen address** from the list.

**Note:** If you specify an address for a machine that hosts the Administration Server and you need to access the WebLogic Server Node Manager, you must disable the host name verification.

- 4. (Optional) Enter the **Node manager listen port**.
- 5. (Optional) Add or delete configured machines.
- c. If you select the **Unix Machine** tab:
	- 1. (Required) Enter a valid machine name.
	- 2. (Optional) Select the **Post bind GID enabled** option to enable a server running on this machine to bind to a UNIX group ID (GID) after it finishes all privileged startup actions.
	- 3. (Optional) Enter the **Post bind GID** where a server on this machine will run after it finishes all privileged startup actions. If you do not enter a GID, the server will continue to run under the group where it was started. For this setting to work, you must select the **Post bind GID enabled** option.
	- 4. (Optional) Select the **Post bind UID enabled** option to enable a server running on this machine to bind to a UNIX user ID (UID) after it finishes all privileged startup actions.
	- 5. (Optional) Enter **Post bind UID** where a server on this machine will run after it finishes all privileged startup actions. If you do not enter a UID, the server will continue to run under the account where it was started. For this setting to work, you must select the **Post bind UID enabled** option.
	- 6. (Optional) Add or delete configured machines.
- d. Click **Next**.

# **Notes:**

 You might want to create machine definitions for the following situations: (1) The Administration Server uses the machine definition, with the Node Manager application, to start remote servers. (2) WebLogic Server uses configured machine names when determining the server in a cluster that can handle certain tasks, such as HTTP session replication. The WebLogic Server then delegates those tasks to the identified server.

 You must configure machines for each product installation that runs a Node Manager process. The machine configuration must include values for the listen address and port number parameters.

#### 14) In the Assign Servers to Machines window:

**Note:** A machine is a physical server that will host a WebLogic managed server. Depending on your resource needs and data load, the machines may be in the same physical server where the WebLogic Admin Server is installed or in separate physical servers.

- a. In the **Machine** list, select the machine where you want to assign a WebLogic Server instance.
- b. Assign WebLogic Server instances to the selected machine. The name of the WebLogic Server instance is removed from the **Server** list and

added below the name of the target machine in the **Machine** list.

- c. Repeat steps a and b for each WebLogic Server instance you want to assign to a machine.
- d. Review the machine assignments.

If necessary, you can remove a WebLogic Server instance from a machine, and the WebLogic Server instance will be removed from the **Machine** list and restored to the **Server** list.

- e. Click **Next.**
- 15) In the **Configuration Summary** window, click **Create.**

If given the option, you can click **Done** now. Otherwise, continue to the next step.

- 16)If you are using Windows, in the **Creating Domain** window:
	- a. Select **Start Admin Server**.
	- b. Click **Done**.
- 17)When prompted, enter the administrator user name and password that you entered above.

#### <span id="page-26-0"></span>Starting and Stopping the Admin Server and Managed or Clustered Servers

To set arguments in the WebLogic Administration Console and deploy P6 EPPM applications in WebLogic, you will need to start the Admin Server and your Managed or clustered servers. This section also includes information on stopping your Admin Server and your Managed and clustered servers.

# Related Topics

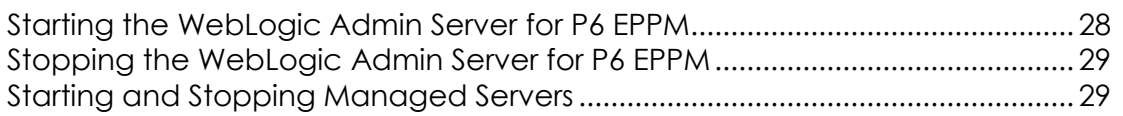

# <span id="page-27-0"></span>Starting the WebLogic Admin Server for P6 EPPM

Follow the instructions below to start the WebLogic Admin Server for P6 EPPM. You must perform these procedures to launch the WebLogic Administration Console. Once you launch the WebLogic Administration Console, you can follow the steps to set arguments and deploy P6 EPPM applications in WebLogic.

# Related Topics

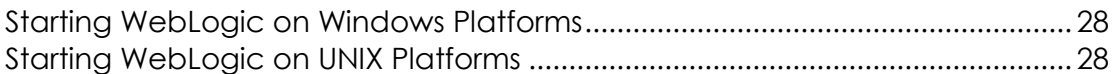

#### <span id="page-27-1"></span>Starting WebLogic on Windows Platforms

To start WebLogic on Windows:

- 1) From the Start menu, navigate to the Oracle WebLogic submenu.
- 2) Choose User Projects, *domain*, Start Server.
- 3) If prompted for a user name and password in the WebLogic console window, type in the administrative user name and password you specified when creating the domain.

**Note**: If you turned on the WebLogic precompile option, the WebLogic console displays "Server started in RUNNING mode" when precompiling finishes. For detailed information about turning on precompilation, see your WebLogic Server documentation.

#### <span id="page-27-2"></span>Starting WebLogic on UNIX Platforms

To start WebLogic on UNIX platforms:

- 1) Change to the *weblogic\_home*/user\_projects/*domain* directory.
- 2) Run the startWebLogic.sh script.
- 3) If prompted for a user name and password in the WebLogic console window, type in the administrative user name and password you specified when creating the domain.

**Note**: If you turned on the WebLogic precompile option, the WebLogic console displays "Server started in RUNNING mode" when precompiling finishes. For detailed information about turning on precompilation, see your WebLogic Server documentation.

#### <span id="page-28-0"></span>Stopping the WebLogic Admin Server for P6 EPPM

When you are finished working in the WebLogic Administration Console, use the instructions below to stop the WebLogic Admin Server for P6 EPPM.

#### <span id="page-28-1"></span>Stopping WebLogic on Windows Platforms

To stop WebLogic on Windows:

- 1) From the Start menu, navigate to the Oracle WebLogic submenu.
- 2) Choose User Projects, *domain*, Stop Server.
- 3) If prompted for a user name and password in the WebLogic console window, type in the administrative user name and password you specified when creating the domain.

**Note**: The WebLogic console window that opened when you started WebLogic will close automatically when it has shutdown.

#### <span id="page-28-2"></span>Stopping WebLogic on UNIX Platforms

To stop WebLogic on UNIX platforms:

- 1) Change to the *weblogic\_home*/user\_projects/*domain* directory.
- 2) Run the stopWebLogic.sh script.
- 3) If prompted for a user name and password in the WebLogic console window, type in the administrative user name and password you specified when creating the domain.

**Note**: The WebLogic console window that opened when you started WebLogic will close automatically when it has shutdown.

#### <span id="page-28-3"></span>Starting and Stopping Managed Servers

You have several options for starting and stopping managed servers. Oracle recommends that you use the startNodeManager file and start the server in the WebLogic Administration Console (see *Starting a Managed or Clustered Server* (on page [30\)](#page-29-0)). However, you can view other ways to stop and start managed servers at "Managing Server Startup and Shutdown for Oracle WebLogic Server" at http://download.oracle.com/docs/cd/E14571\_01/web.1111/e13708/overview.htm.

**Note**: You can use different ways to start the managed servers, but you must ensure that the managed servers recognize the arguments required for your application (for example, the argument for where the bootstrap is located) and how the application environment will start.

# Related Topics

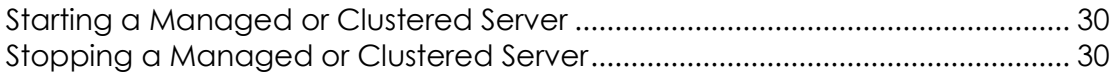

#### <span id="page-29-0"></span>Starting a Managed or Clustered Server

To start a managed or clustered server in the WebLogic Administration Console:

- 1) Run the **startNodeManager** file.
	- In Windows, the file is named "startNodeManager.cmd" and is located in: *weblogic\_home*\wlserver\_10.3\server\bin\
	- In Unix, the file is named "startNodeManager.sh" and is located in: *weblogic\_home*/wlserver\_10.3/server/bin/
- 2) Launch the WebLogic **Administration Console**.

**Note**: You can open the Administration Console via a web browser using this address: http://*serverIP*:*listenport*/console. The default *listenport* is 7001.

- 3) In the **Welcome** window, log in using the user name and password that you created when you created your WebLogic domain.
- 4) In the **Change Center** pane of the Administration Console, click **Lock & Edit**.
- 5) In the **Domain Structure** pane:
	- a. Expand **Environment**.
	- b. Click **Servers**.
- 6) In the **Summary of Servers** pane:
	- a. Select the **Control** tab.
	- b. Select the option for your managed server.
	- c. Click **Start**.
- 7) In the **Server Life Cycle Assistant** pane, click **Yes**.
- 8) In the **Summary of Servers** pane, click the 'Start Refresh' icon in the middle of the pane to see when the **State** column says 'RUNNING.'

#### <span id="page-29-1"></span>Stopping a Managed or Clustered Server

Your managed or clustered server will stop running when you close the startNodeManager file.

You can also stop the managed or clustered server in the WebLogic Administration Console.

1) Launch the WebLogic **Administration Console**.

**Note**: You can open the Administration Console via a web browser using this address: http://*serverIP*:*listenport*/console. The default *listenport* is 7001.

- 2) In the **Welcome** window, log in using the user name and password that you created when you created your WebLogic domain.
- 3) In the **Change Center** pane of the Administration Console, click **Lock & Edit**.
- 4) In the **Domain Structure** pane:
	- a. Expand **Environment**.
	- b. Click **Servers**.
- 5) In the **Summary of Servers** pane:
	- a. Select the **Control** tab.
	- b. Select the option for your managed server.
	- c. Click the down arrow to the right of the **Shutdown** button.
	- d. Click **When work completes** or **Force Shutdown Now**.
- 6) In the **Server Life Cycle Assistant** pane, click **Yes**.
- 7) In the **Summary of Servers** pane, click the 'Start Refresh' icon in the middle of the pane to see when the **State** column says 'SHUTDOWN.'

<span id="page-30-0"></span>Setting Arguments for P6

If you use a Managed Server or cluster to deploy P6, follow the instructions in *Setting Arguments in the WebLogic Administration Console* (on page [31\)](#page-30-1).

If you are using the Admin Server as the only place where you deploy P6, follow the instructions in *Editing the setDomainEnv File for P6* (on page [37\)](#page-36-0).

> **Note**: Oracle recommends that you use a Managed Server or cluster to deploy P6 instead of deploying P6 in the Admin Server.

<span id="page-30-1"></span>Setting Arguments in the WebLogic Administration Console

Follow these steps to set arguments in the WebLogic Administration Console:

- 1) Start WebLogic. (See *Starting WebLogic on Windows Platforms* (on page [28\)](#page-27-1) or *Starting WebLogic on UNIX Platforms* (on page [28\)](#page-27-2).)
- 2) Start your Managed Server. (See *Starting a Managed or Clustered Server* (on page [30\)](#page-29-0).)

3) Set the arguments. (See *Setting Arguments in the WebLogic Administration Console for P6* (on page [33\)](#page-32-0).)

#### Related Topics

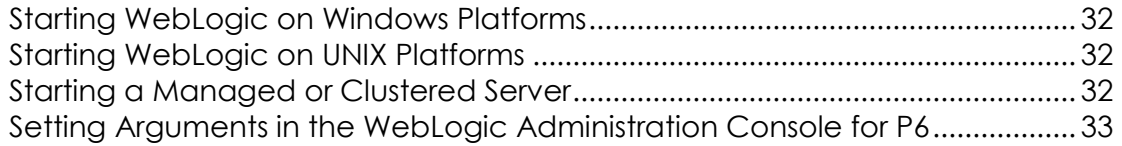

#### <span id="page-31-0"></span>Starting WebLogic on Windows Platforms

To start WebLogic on Windows:

- 1) From the Start menu, navigate to the Oracle WebLogic submenu.
- 2) Choose User Projects, *domain*, Start Server.
- 3) If prompted for a user name and password in the WebLogic console window, type in the administrative user name and password you specified when creating the domain.

**Note**: If you turned on the WebLogic precompile option, the WebLogic console displays "Server started in RUNNING mode" when precompiling finishes. For detailed information about turning on precompilation, see your WebLogic Server documentation.

#### <span id="page-31-1"></span>Starting WebLogic on UNIX Platforms

To start WebLogic on UNIX platforms:

- 1) Change to the *weblogic\_home*/user\_projects/*domain* directory.
- 2) Run the startWebLogic.sh script.
- 3) If prompted for a user name and password in the WebLogic console window, type in the administrative user name and password you specified when creating the domain.

**Note**: If you turned on the WebLogic precompile option, the WebLogic console displays "Server started in RUNNING mode" when precompiling finishes. For detailed information about turning on precompilation, see your WebLogic Server documentation.

#### <span id="page-31-2"></span>Starting a Managed or Clustered Server

To start a managed or clustered server in the WebLogic Administration Console:

- 1) Run the **startNodeManager** file.
	- In Windows, the file is named "startNodeManager.cmd" and is located in: *weblogic\_home*\wlserver\_10.3\server\bin\
- In Unix, the file is named "startNodeManager.sh" and is located in: *weblogic\_home*/wlserver\_10.3/server/bin/
- 2) Launch the WebLogic **Administration Console**.

**Note**: You can open the Administration Console via a web browser using this address: http://*serverIP*:*listenport*/console. The default *listenport* is 7001.

- 3) In the **Welcome** window, log in using the user name and password that you created when you created your WebLogic domain.
- 4) In the **Change Center** pane of the Administration Console, click **Lock & Edit**.
- 5) In the **Domain Structure** pane:
	- a. Expand **Environment**.
	- b. Click **Servers**.
- 6) In the **Summary of Servers** pane:
	- a. Select the **Control** tab.
	- b. Select the option for your managed server.
	- c. Click **Start**.
- 7) In the **Server Life Cycle Assistant** pane, click **Yes**.
- 8) In the **Summary of Servers** pane, click the 'Start Refresh' icon in the middle of the pane to see when the **State** column says 'RUNNING.'

# <span id="page-32-0"></span>Setting Arguments in the WebLogic Administration Console for P6

Use these instructions if you will deploy P6 in a Managed or clustered server. To continue configuring WebLogic for P6, add the following arguments to your Managed or clustered server in the WebLogic Administration console:

1) Launch the WebLogic **Administration Console**.

**Note**: You can open the Administration Console via a web browser using this address: http://*serverIP*:*listenport*/console. The default *listenport* is 7001.

- 2) In the **Welcome** window, log in using the user name and password you created when you created your WebLogic domain.
- 3) In the **Change Center** pane of the Administration Console, click **Lock & Edit**.
- 4) In the **Domain Structure** pane:
	- a. Expand **Environment**.
	- b. Click **Servers**.
- 5) In the **Summary of Servers** pane, in the **Control** tab, click the link for your managed server name.
- 6) In the **Settings for <managed server name>** pane, select the **Server Start** tab.
- 7) Locate the **Arguments** field and set the following:
- a. Set the Primavera bootstrap system property (it should be all one line with no space between "-" and "Dprimavera").
	- In Windows, the line should look similar to the following (all one line): -Dprimavera.bootstrap.home=*p6home*

where *p6home*is the P6 home directory that was set during installation (for example, C:\P6EPPM\_1\p6).

In UNIX, the line should look similar to the following (all one line):

-Dprimavera.bootstrap.home=*p6home*

where *p6home*is the P6 home directory that was set during installation (for example, /usr/P6EPPM\_1/p6).

b. (Optional) If you need WebLogic to process UTF-8 characters, add the following argument (as all one line) after the bootstrap property with one space between them:

-Dweblogic.webservice.i18n.charset=utf-8

• For example in Windows:

-Dprimavera.bootstrap.home=*p6home* -Dweblogic.webservice.i18n.charset=utf-8

• For example, in Unix:

-Dprimavera.bootstrap.home=*p6home* -Dweblogic.webservice.i18n.charset=utf-8

c. For improved performance when starting the P6 domain in WebLogic, add the following JVM argument (as all one line) immediately after the previous argument with one space between them:

-Djavax.xml.stream.XMLInputFactory=weblogic.xml.stax.XMLStreamInpu tFactory

• For example, in Windows:

-Dprimavera.bootstrap.home=*p6home* -Djavax.xml.stream.XMLInputFactory=weblogic.xml.stax.XMLStreamInputFact ory

• For example, in Unix:

```
-Dprimavera.bootstrap.home=p6home
-Djavax.xml.stream.XMLInputFactory=weblogic.xml.stax.XMLStreamInputFact
ory
```
**Note**: Be sure to include a space before the -Djavax argument. Properties after the bootstrap can be in any order.

d. (For Unix servers) If you don't have a graphical environment installed, you must set the server's JVM to bypass server-side rendering optimizations. If you don't add the argument, you may not be able to see graphics on pages, and the server logs will report **NoClassDefFoundError** errors.

Add this JVM argument:

```
-Djava.awt.headless=true
```
For example, in Unix:

```
-Dprimavera.bootstrap.home=p6home 
-Djavax.xml.stream.XMLInputFactory=weblogic.xml.stax.XMLStreamInpu
tFactory -Djava.awt.headless=true
```
e. If using the Sun JDK, set the Java Virtual Machine by entering the following flag at the beginning of the arguments you just added:

-server

In Windows, the line should look similar to the following:

```
-server -Dprimavera.bootstrap.home=p6home
-Djavax.xml.stream.XMLInputFactory=weblogic.xml.stax.XMLStreamInputFact
ory
```
- **IF In Unix, the line should look similar to the following:** -server -Dprimavera.bootstrap.home=p6home -Djavax.xml.stream.XMLInputFactory=weblogic.xml.stax.XMLStreamInputFact ory
- f. If using the Sun JDK, increase the JVM MaxPermSize setting to avoid Out-of-Memory errors. The MaxPermSize setting should be set to at least 256m. Also, modify memory settings to maximize performance. To do this, add the following lines after the -Dprimavera line to set the NewSize, MaxNewSize, and SurvivorRatio and the total Initial (-Xms) and Maximum heap size (-Xmx).

The complete line could look similar to the following if using the Sun JDK (all one line):

In Windows, the line should look similar to the following:

```
-server -Dprimavera.bootstrap.home=p6home
-Djavax.xml.stream.XMLInputFactory=weblogic.xml.stax.XMLStreamInputFact
ory -XX:MaxPermSize=256m -XX:NewSize=256m -XX:MaxNewSize=256m 
-XX:SurvivorRatio=8 -Xms2048m -Xmx2048m
```
In Unix, the line should look similar to the following:

```
-server -Dprimavera.bootstrap.home=p6home
-Djavax.xml.stream.XMLInputFactory=weblogic.xml.stax.XMLStreamInputFact
ory -XX:MaxPermSize=256m -XX:NewSize=256m -XX:MaxNewSize=256m 
-XX:SurvivorRatio=8 -Xms2048m -Xmx2048m
```
**Note**: Be sure to include a space before the -XX: specification. Properties after the bootstrap can be in any order.

g. (Optional) If using the Sun JDK and running Publication Services on a larger database, change the JVM parameters to increase the GC Time Ratio; add the following JVM setting (as all one line) immediately after the setting you just added:

-XX:+UseParallelGC -XX:+UseParallelOldGC -XX:GCTimeRatio=19

**Notes:**

- Be sure to include a space before the -XX:+ specification. Properties after the bootstrap can be in any order.
- R8.2 can run publication services through the P6 EPPM Extended Schema. See "Improved Reporting and Publication Services (R8.2)" in the new features guide, or "Configuring P6 for Reporting" and "Working with Publication Services for Reporting" in the *Connecting BI Publisher to P6* guide for more information on Publication Services.
- **IF In Windows, the line should look similar to the following:**

```
-server -Dprimavera.bootstrap.home=p6home
-Djavax.xml.stream.XMLInputFactory=weblogic.xml.stax.XMLStreamInputFact
ory -XX:MaxPermSize=256m -XX:NewSize=256m -XX:MaxNewSize=256m 
-XX:SurvivorRatio=8 -Xms2048m -Xmx2048m -XX:+UseParallelGC 
-XX:+UseParallelOldGC -XX:GCTimeRatio=19
```
**IF In Unix, the line should look similar to the following:** 

```
-server -Dprimavera.bootstrap.home=p6home
-Djavax.xml.stream.XMLInputFactory=weblogic.xml.stax.XMLStreamInputFact
ory -XX:MaxPermSize=256m -XX:NewSize=256m -XX:MaxNewSize=256m 
-XX:SurvivorRatio=8 -Xms2048m -Xmx2048m -XX:+UseParallelGC 
-XX:+UseParallelOldGC -XX:GCTimeRatio=19
```
h. If using the JRockit JDK, modify memory settings to maximize performance.

Add the following lines after the -Dprimavera line to set the total Initial (-Xms) and maximum heap (-Xmx) size.

The complete line would look similar to the following if using the JRockit JDK (all one line):

**For Windows:** 

```
-Dprimavera.bootstrap.home=p6home
-Djavax.xml.stream.XMLInputFactory=weblogic.xml.stax.XMLStreamInputFact
ory -Xms2048m -Xmx2048m
```
**For Unix:** 

```
-Dprimavera.bootstrap.home=p6home
```

```
-Djavax.xml.stream.XMLInputFactory=weblogic.xml.stax.XMLStreamInputFact
ory -Xms2048m -Xmx2048m
```

```
8) Click Save.
```
- 9) In the **Change Center** pane, click **Activate Changes**.
- 10) Restart your managed server:
	- a. In the **Domain Structure** pane:
		- 1. Expand **Environment**.
		- 2. Click **Servers**.
	- b. In the **Summary of Servers** pane:
		- 1. Select the **Control** tab.
- 2. Select the option for your managed server.
- c. Click **Shutdown**.
	- 1. Click the down arrow to the right of the **Shutdown** button.
	- 2. Click **When work completes** or **Force Shutdown Now**.
	- 3. In the **Server Life Cycle Assistant** pane, click **Yes**.
	- 4. Select the option for your managed server.
	- 5. Click **Start**.
- d. In the **Server Life Cycle Assistant** pane, click **Yes**.
- e. In the **Summary of Servers** pane, click the 'Start Refresh' icon in the middle of the pane to see when the **State** column says 'RUNNING.'
- 11) Repeat these steps for each managed server.

# **Tips**

Once you have finished setting the arguments, you will use the following sections to deploy P6 and to start your managed or clustered server: *Deploying P6 in WebLogic* (on page [40\)](#page-39-0) and *Starting and Stopping Managed Servers* (on page [29\)](#page-28-3).

# <span id="page-36-0"></span>Editing the setDomainEnv File for P6

Use these instructions if you will deploy P6 in the Admin Server instead of a managed server. To continue configuring WebLogic for P6, edit the setDomainEnv file:

- 1) Make a backup copy of the **setDomainEnv** file in case you need to undo any changes.
	- In Windows, the file is named "setDomainEnv.cmd" and is located in: *weblogic\_home*\user\_projects\domains\*your\_domain*\bin\
	- In Unix, the file is named "setDomainEnv.sh" and is located in: *weblogic\_home*/user\_projects/domains/*your\_domain*/bin/
- 2) Right-click the **setDomainEnv** file and select **Edit**.
- 3) Locate the line that begins with one of the following:
	- $\triangleright$  In Windows:
		- call "%WL\_HOME%/common/bin/commEnv.cmd"
	- $\triangleright$  In Unix:

\${WL\_HOME}/common/bin/commEnv.sh

- 4) Add a new **JAVA\_OPTIONS=** line below the line you located to set the Primavera bootstrap variable (it should be all one line with no space between "-" and "Dprimavera").
	- In Windows, the line should look similar to the following (all one line): set JAVA\_OPTIONS=%JAVA\_OPTIONS% -Dprimavera.bootstrap.home=*p6home* where *p6home* is the P6 home directory that was set during installation (for example, c:\p6home).
- In UNIX, the line should look similar to the following (all one line): JAVA\_OPTIONS="\${JAVA\_OPTIONS} -Dprimavera.bootstrap.home=*p6home"* where *p6home* is the P6 home directory that was set during installation (for example, /usr/p6home).
- 5) For improved performance when starting the P6 domain in WebLogic, add the following JVM argument (as all one line) immediately after the Primavera bootstrap variable with one space between them:

```
-Djavax.xml.stream.XMLInputFactory=weblogic.xml.stax.XMLStreamInputF
actory
```
 $\triangleright$  For example, in Windows:

```
set JAVA OPTIONS=%JAVA OPTIONS% -Dprimavera.bootstrap.home=p6home
-Djavax.xml.stream.XMLInputFactory=weblogic.xml.stax.XMLStreamInpu
tFactory
```
For example, in Unix:

```
JAVA_OPTIONS="${JAVA_OPTIONS} -Dprimavera.bootstrap.home=p6home
-Djavax.xml.stream.XMLInputFactory=weblogic.xml.stax.XMLStreamInpu
tFactory"
```
**Note:** Be sure to include a space before the -Djavax specification. Properties after the bootstrap can be in any order.

6) (For Unix servers) If you don't have a graphical environment installed, you must set the server's JVM to bypass server-side rendering optimizations. If you don't add the argument, you may not be able to see graphics on pages, and the server logs will report **NoClassDefFoundError** errors.

Add this JVM argument (as all one line) immediately after the previous variable with one space between them:

```
-Djava.awt.headless=true
```
For example, in Unix:

```
JAVA_OPTIONS="${JAVA_OPTIONS} -Dprimavera.bootstrap.home=p6home
-Djavax.xml.stream.XMLInputFactory=weblogic.xml.stax.XMLStreamInputF
actory" -Djava.awt.headless=true
```
- 7) If using the Sun JDK:
	- a. Add new memory settings to maximize performance and increase the JVM MaxPermSize setting to avoid Out-of-Memory errors. (The MaxPermSize setting should be set to at least 256m.) To do this, add a USER\_MEM\_ARGS line so you can set the following values for NewSize, MaxNewSize, MaxPermSize, SurvivorRatio, total Initial size (-Xms), and Maximum heap size (-Xmx):

```
-XX:NewSize=256m -XX:MaxNewSize=256m -XX:MaxPermSize=256m
-XX:SurvivorRatio=8 -Xms2048m -Xmx2048m
```
Add the line immediately below the JAVA\_OPTIONS line you created (all one line):

**IF In Windows, the line should look similar to the following:** 

set USER MEM ARGS=-XX:NewSize=256m -XX:MaxNewSize=256m -XX:MaxPermSize=256m -XX:SurvivorRatio=8 -Xms2048m -Xmx2048m

- In Unix, the line should look similar to the following: USER MEM ARGS="-XX:NewSize=256m -XX:MaxNewSize=256m -XX:MaxPermSize=256m -XX:SurvivorRatio=8 -Xms2048m -Xmx2048m"
- b. (Optional) If using the Sun JDK and running PX services on a larger database, change the JVM parameters to increase the GC Time Ratio; add the following JVM setting to the USER\_MEM\_ARGS line (as all one line):

-XX:+UseParallelGC -XX:+UseParallelOldGC -XX:GCTimeRatio=19

#### **Notes:**

- Be sure to include a space before the -XX:+ specification. Properties after the bootstrap can be in any order.
- R8.2 can run publication services through the P6 EPPM Extended Schema. See "Improved Reporting and Publication Services (R8.2)" in the new features guide, or "Configuring P6 for Reporting" and "Working with Publication Services for Reporting" in the *Connecting BI Publisher to P6* guide for more information on Publication Services.
- In Windows, the line should look similar to the following: set USER MEM ARGS=-XX:NewSize=256m -XX:MaxNewSize=256m -XX:MaxPermSize=256m -XX:SurvivorRatio=8 -Xms2048m -Xmx2048m -XX:+UseParallelGC -XX:+UseParallelOldGC -XX:GCTimeRatio=19
- **IF In Unix, the line should look similar to the following:**

```
USER_MEM_ARGS="-XX:NewSize=256m -XX:MaxNewSize=256m -XX:MaxPermSize=256m
-XX:SurvivorRatio=8 -Xms2048m -Xmx2048m -XX:+UseParallelGC 
-XX:+UseParallelOldGC -XX:GCTimeRatio=19"
```
- c. Set the Java Virtual Machine by entering a variable for JAVA\_VM. Add the line immediately below the USER\_MEM\_ARGS line you created.
	- **IF In Windows, the line should look similar to the following:** set JAVA\_VM=-server
	- In Unix, the line should look similar to the following: JAVA\_VM="-server"
- 8) If using the JRockit JDK, modify memory settings to maximize performance. To do this, add a USER\_MEM\_ARGS line so you can set the following values for total Initial (-Xms) and Maximum heap (-Xmx) size.

Add the line immediately below the JAVA OPTIONS line you created (all one line):

- ▶ For Windows: set USER MEM ARGS=-Xms2048m -Xmx2048m
- For Unix: USER MEM ARGS="-Xms2048m -Xmx2048m"
- 9) Save the changes to the setDomainEnv file and close it.
- 10) Stop and restart the Admin Server.

#### <span id="page-39-0"></span>Deploying P6 in WebLogic

Follow the instructions below to deploy P6 into the WebLogic domain.

**Note**: Consult WebLogic's documentation for additional methods of deploying a Web application, such as using a Managed Server or Clustering.

#### Related Topics

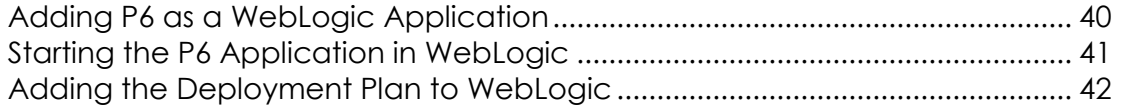

#### <span id="page-39-1"></span>Adding P6 as a WebLogic Application

To add P6 as a WebLogic application:

**Note**: These steps assume that you have set the arguments in the WebLogic Administration Console (see *Setting Arguments for P6* (on page [31\)](#page-30-0)) and that the Admin Server and Managed Servers are running (see *Starting and Stopping the Admin Server and Managed or Clustered Servers* (on page [27\)](#page-26-0)).

1) Launch the WebLogic **Administration Console**.

**Note:** You can open the Administration Console via a web browser using this address: http://*serverIP*:*listenport*/console. The default *listenport* is 7001.

- 2) In the **Welcome** window, log in using the user name and password that you created when you created your WebLogic domain.
- 3) In the **Change Center** pane of the Administration Console, click **Lock & Edit**.
- 4) In the **Domain Structure** pane, click **Deployments**.
- 5) In the **Summary of Deployments** pane, in the **Control** tab, click **Install**.
- 6) In the **Install Application Assistant** pane:
	- a. Navigate to the P6 EPPM home directory.
	- b. Select the **p6.ear** file.
	- c. Click **Next**.
- 7) In the **Install Application Assistant** pane:
- a. Select **Install this deployment as an application**.
- b. Click **Next**.
- 8) In the **Install Application Assistant** pane:
	- a. Click the server or cluster where you want to deploy the application.
	- b. Click **Next**.
- 9) In the **Install Application Assistant** pane, click **Next** to accept the default options.
- 10) Review the configuration settings you have chosen, then click **Finish** to complete the installation.
- 11)In the **Settings for P6** window, click **Save**.
- 12) Proceed to *Starting the P6 Application in WebLogic* (on page [41\)](#page-40-0).

#### <span id="page-40-0"></span>Starting the P6 Application in WebLogic

To start the P6 application in WebLogic:

- 1) In the **Change Center** pane, click **Activate Changes**.
- 2) In the **Domain Structure** pane, click **Deployments**.
- 3) In the **Summary of Deployments** pane, select **p6**.
- 4) In the **Summary of Deployments** pane, in the **Control** tab:
	- a. Click the down arrow to the right of the **Start** button.
	- b. Click **Servicing all requests**.
- 5) In the **Start Application Assistant** pane, click **Yes**.
- 6) In the **Summary of Deployments** pane, view the link in the **State** column of the row that contains 'p6.' Wait a few minutes, then click **Refresh**. The p6 State column should show **Active**.
- 7) Repeat the *Deploying P6 in WebLogic* (on page [40](#page-39-0)) process for the 'p6help.war' (optional, see notes below) and 'P6Tutorials.war' files.

#### **Notes:**

- Do not do this step for the 'p6help.war' file if you want to use OTN for your help. The OTN link is the default link in the P6 Administrator application. OTN will have the most up-to-date documentation for the P6 Help.
- When repeating the process for the P6 Help and Tutorials file in *Adding P6 as a WebLogic Application* (on page [40\)](#page-39-1), navigate to the location of the help and tutorials files as determined when you installed your P6 EPPM applications.
- 8) Verify that the **State** column for both files shows **Active**.
- 9) Logout of the **Administration Console**.
- 10) Navigate to your P6 and verify the P6 login page displays in your browser. Example URL:

# http://localhost:7001/p6

where localhost is your server's host name and 7001 is the default listen port.

**Note**: The default context root is /p6, which is also the cookie path. If you change the context root or use a fronting web server with a different context root, you need to modify the cookie path used by P6 to match. See the WebLogic documentation for more information on changing the cookie path.

# **Tips**

After you deploy P6, use the *P6 EPPM Post Installation Administrator's Guide* to do the following:

- Make sure to review additional configuration steps using the P6 Administrator application in "Configuring a Setting for WebLogic on Microsoft SQL Server 2005 Database" chapter.
- If you did not deploy the p6help.war and are using OTN instead, you do not need to configure anything in the P6 Administrator application.

If you deploy the p6help.war file, a P6 Administrator application setting must be populated to complete the P6 Help configuration. See information about the Help Server URL setting in the P6 Administrator application.

- ▶ If you delete a p6.ear, p6help.war, or a P6Tutorials.war file from WebLogic and then redeploy any of those files, check *weblogic\_home*\user\_projects\domains\*your\_domain*\config\ for a folder called "fmwconfig." If the folder is there, delete it.
- ▶ If you do not use anything other than P6, see "Precompiling P6" chapter.

# <span id="page-41-0"></span>Adding the Deployment Plan to WebLogic

If you are deploying p6.ear along with other Oracle web applications in the same server but different WebLogic domains, you will need to create a deployment plan so that all the applications can run in the same browser without ending each other's web sessions. If you do not create and deploy the deployment plan, the web applications may close each other out when you try to open them in the same browser. You will need to do the following to run your deployment plan:

> **Note**: If p6.ear and the other Oracle web application(s) are in two separate servers or if they are in the same WebLogic domain, you do not need to add the deployment plan to p6.ear.

- 1) Create an XML file. See *Creating an XML File for Your Deployment Plan* (on page [43\)](#page-42-0).
- 2) Deploy your XML file in WebLogic. See *Adding Your Deployment Plan to Your P6 Deployment in WebLogic* (on page [44\)](#page-43-0).

#### <span id="page-42-0"></span>Creating an XML File for Your Deployment Plan

To create an XML file for your deployment plan:

- 1) Open Notepad or other text editor.
- 2) Save the new file as P6R82DeploymentPlan.xml in your P6 home directory (for example, C:\p6home in Windows or /usr/p6home in UNIX).

**Note:** You can save your XML file in another location, but saving it in your P6 home directory will make it easier to find when you deploy it in WebLogic.

3) Enter the following information into your P6R82DeploymentPlan.xml file: <?xml version='1.0' encoding='UTF-8'?>

```
<deployment-plan xmlns="http://xmlns.oracle.com/weblogic/deployment-plan" 
xmlns:xsi="http://www.w3.org/2001/XMLSchema-instance" 
xsi:schemaLocation="http://xmlns.oracle.com/weblogic/deployment-plan 
http://xmlns.oracle.com/weblogic/deployment-plan/1.0/deployment-plan.xsd" 
global-variables="false">
```

```
 <application-name>p6</application-name>
```

```
 <variable-definition>
```

```
 <variable>
```
- <name>SessionDescriptor\_cookie\_http\_only</name>
- <value>false</value>

```
 </variable>
```
- <variable>
	- <name>SessionDescriptor\_cookie\_path</name>
	- <value>/p6</value>

```
 </variable>
```
</variable-definition>

<module-override>

```
 <module-name>p6.ear</module-name>
```

```
 <module-type>ear</module-type>
```

```
 <module-descriptor external="false">
```
<root-element>weblogic-application</root-element>

<uri>META-INF/weblogic-application.xml</uri>

<variable-assignment>

<name>SessionDescriptor\_cookie\_http\_only</name>

<xpath>/weblogic-application/session-descriptor/cookie-http-only</xpath>

</variable-assignment>

</module-descriptor>

</module-override>

<module-override>

<module-name>p6.war</module-name>

<module-type>war</module-type>

- <module-descriptor external="false">
	- <root-element>weblogic-web-app</root-element>
	- <uri>WEB-INF/weblogic.xml</uri>
	- <variable-assignment>
		- <name>SessionDescriptor\_cookie\_path</name>
		- <xpath>/weblogic-web-app/session-descriptor/cookie-path</xpath>
	- </variable-assignment>
- </module-descriptor>
	- </module-override>
- </deployment-plan>
- 4) Save the file and close it.

# <span id="page-43-0"></span>Adding Your Deployment Plan to Your P6 Deployment in WebLogic

To add your deployment plan to your p6.ear deployment:

1) Launch the WebLogic **Administration Console**.

**Note:** You can open the Administration Console via a web browser using this address: http://*serverIP*:*listenport*/console. The default *listenport* is 7001.

- 2) In the **Welcome** window, log in using the user name and password that you created in when you created your WebLogic domain.
- 3) In the **Change Center** pane of the Administration Console, click **Lock & Edit**.
- 4) In the **Domain Structure** pane, click **Deployments**.
- 5) In the **Summary of Deployments** pane:
	- a. Select the **p6** option.
	- b. Click **Update**.
- 6) In the **Update Application Assistant** pane, click **Change Path** in the **Deployment plan path** field.
- 7) In the **Update Application Assistant** pane:
	- a. Navigate to the location where your deployment plan is in your local file system and select the XML file you created (for example, c:\p6home\P6R82DeploymentPlan.xml).
	- b. Click **Next**.
- 8) In the **Update Application Assistant** pane:
- a. Choose **Update this application in place with new deployment plan changes. (A deployment plan must be specified for this option)**.
- b. Click **Next**.
- 9) In the **Update Application Assistant** pane:
	- a. Review your choices.
	- b. Click **Finish**.
- 10) In the **Change Center** pane, click **Activate Changes**.
- 11) Verify that the **State** column for 'p6' shows **Active**.
- 12) Logout of the **Administration Console**.

# <span id="page-46-0"></span>Where to Go From Here - Post Manual P6 and WebLogic **Configuration**

Now that you have deployed P6 in WebLogic, you can begin using P6. You may find the following guides useful for help getting started:

- *P6 EPPM Post Installation Administrator's Guide*
- *P6 Help*

Depending on what other applications you are using, you may also need the following guides:

# **P6 Professional**

*P6 Professional Installation and Configuration Guide*

# **P6 Progress Reporter**

*P6 Progress Reporter and WebLogic Configuration Guide*

# **P6 Team Member**

*P6 Team Member and WebLogic Configuration Guide*

# **P6 EPPM Web Services**

*P6 EPPM Web Services and WebLogic Configuration Guide*

# **P6 Integration API**

*P6 Integration API and WebLogic Configuration Guide*

# **P6 Reporting Database**

*P6 Reporting Database Installation and Configuration Guide*

# **P6 Analytics**

*P6 Analytics Installation and Configuration Guide*

# **Additional Applications**

- *Connecting BI Publisher to P6*
- *Connecting BPM 10g to P6* or *Connecting BPM 11g to P6*
- *Connecting the Content Repository to P6*
- *Connecting Oracle Identity Manager 10g to P6* or *Connecting Oracle Identity Manager 11g to P6*